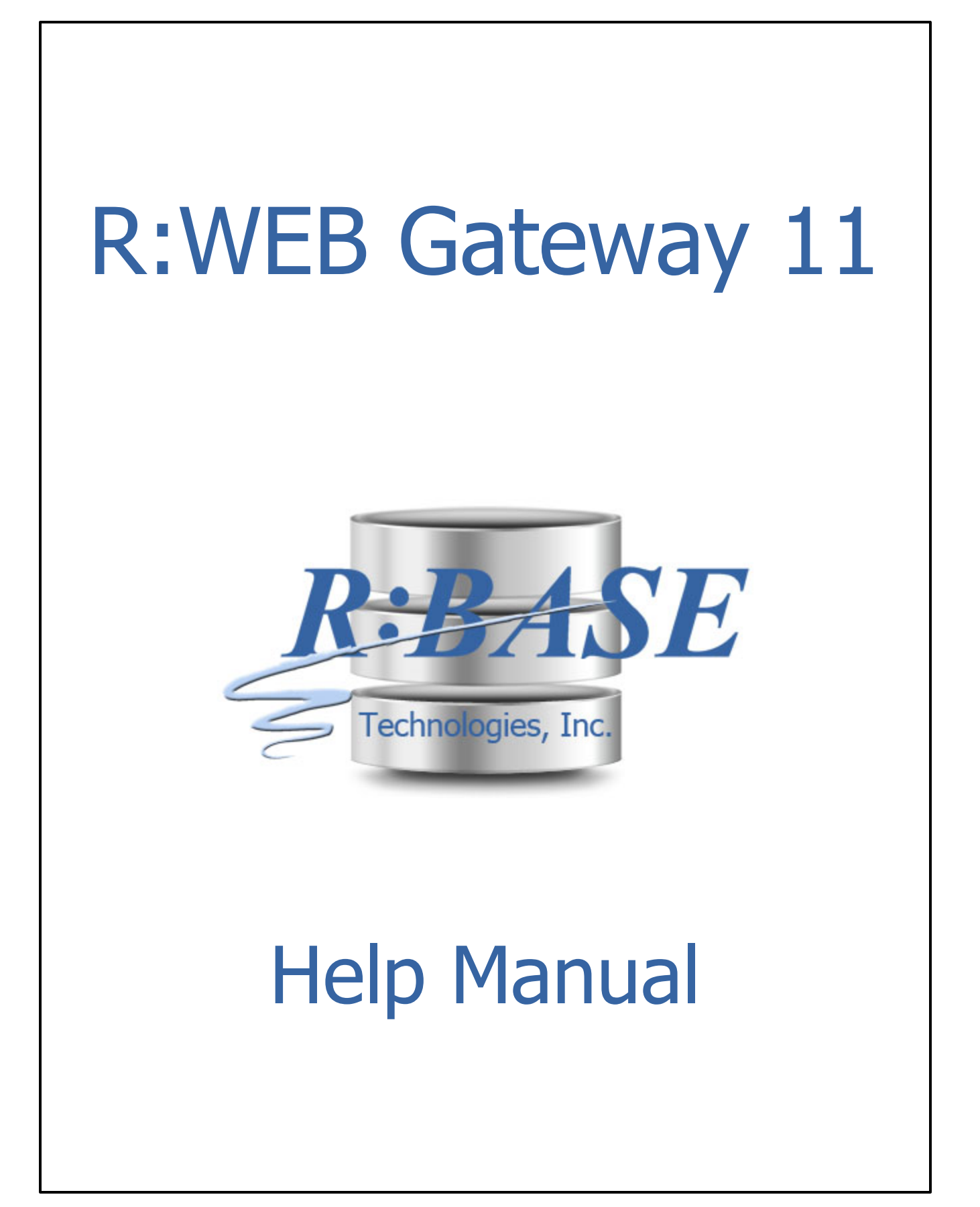

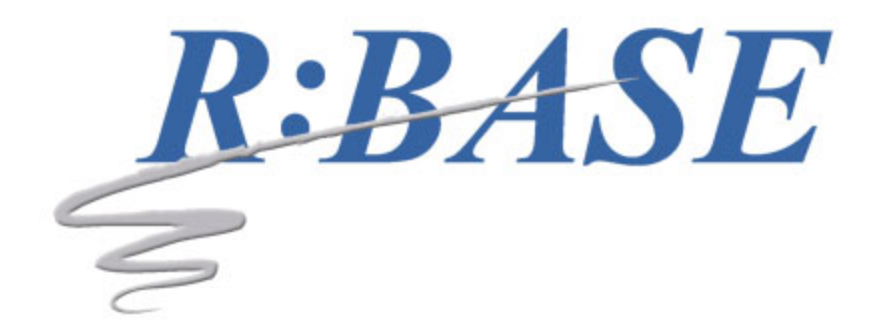

# **R:WEB Gateway 11**

**Manual**

*by R:BASE Technologies, Inc.*

*Automating Your Web Data Import/Export Requirements!*

 $\overline{\mathbf{3}}$ 

# **Table of Contents**

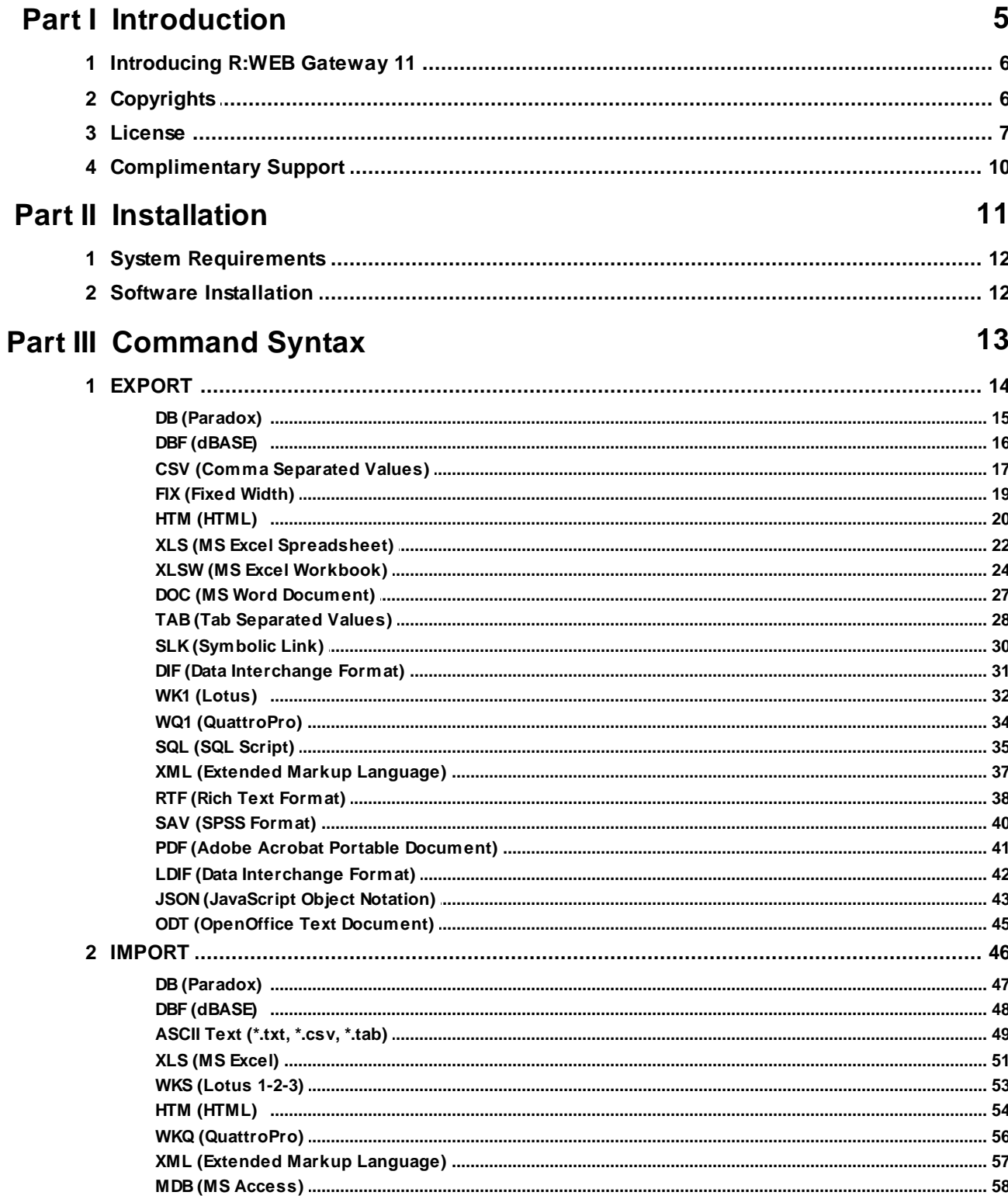

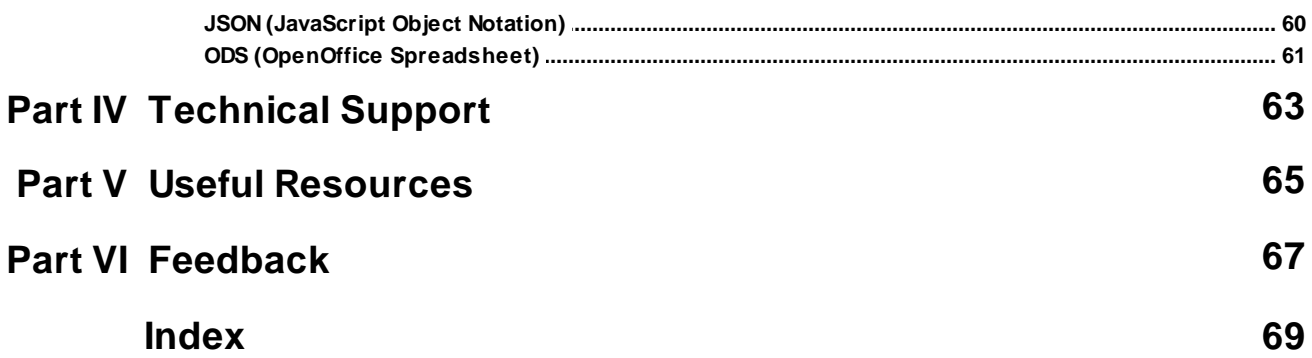

# **P a r t I**

# <span id="page-5-0"></span>**1 Introduction**

# **1.1 Introducing R:WEB Gateway 11**

Using R:WEB Gateway, all of your R:BASE table data can be made available locally through an Intranet, or the Internet.

You can automate the entire task of providing desired data formats to your end-users and/or clients from any location where they have Internet access. To use R:WEB Gateway, define the desired parameters into a configuration file, then run the R:WEB Gateway executable followed by the configuration file.

There are NO limits on importing and exporting numerous records into and out of R:BASE databases with R:WEB Gateway.

This innovative product can be used with any program, such as ASP, ASP.NET, C#, Visual Basic, ColdFusion, JSP, Perl, PHP, or Servlets without R:BASE installed on your workstation or web server.

# <span id="page-5-1"></span>**1.2 Copyrights**

Information in this document, including URL and other Internet web site references, is subject to change without notice. The example companies, individuals, products, organizations and events depicted herein are completely fictitious. Any similarity to a company, individual, product, organization or event is completely unintentional. R:BASE Technologies, Inc. shall not be liable for errors contained herein or for incidental consequential damages in connection with the furnishing, performance, or use of this material. This document contains proprietary information, which is protected by copyright. Complying with all applicable copyright laws is the responsibility of the user. Without limiting the rights under copyright, no part of this document may be reproduced, stored in or introduced into a retrieval system, or transmitted in any form or by any means (electronic, mechanical, photocopying, recording, or otherwise), or for any purpose, without the express written consent of R:BASE Technologies, Inc. We reserve the right to make changes from time to time in the contents hereof without obligation to notify any person of such revision or changes. We also reserve the right to change the specification without notice and may therefore not coincide with the contents of this document. The manufacturer assumes no responsibilities with regard to the performance or use of third party products.

Products that are referred to in this document may be either trademarks and/or registered trademarks of the respective owners. The publisher and the author make no claim to these trademarks.

The software described in this document is furnished under a license agreement. The software may be used or copied only in accordance with the terms of that agreement. Any unauthorized use or duplication of the software is forbidden.

R:BASE Technologies, Inc. may have patents, patent applications, trademarks, copyrights, or other intellectual property rights covering subject matter in this document. Except as expressly provided in any written license agreement from R:BASE Technologies, Inc., the furnishing of this document does not give you any license to these patents, trademarks, copyrights, or other intellectual property.

#### **Trademarks**

R:BASE®, Oterro®, RBAdmin®, R:Scope®, R:Mail®, R:Charts®, R:Spell Checker®, R:Docs®, R:BASE Editor®, R:BASE Plugin Power Pack®, R:Style®, RBZip®, R:Mail Editor®, R:BASE Dependency Viewer®, R:Archive®, R:Chat®, R:PDF Form Filler®, R:FTPClient®, R:SFTPClient®, R:PDFWorks®, R:Magellan®, R:WEB Reports®, R:WEB Gateway®, R:PDFMerge®, R:PDFSearch®, R:Documenter®, RBInstaller®, RBUpdater®, R:AmazonS3®, R:GAP®, R:Mail Viewer®, R:Capture®, R:Synchronizer®, R:Biometric®, R:CAD Viewer®, R:DXF®, R:Twain2PDF®, R:Tango®, R:Scheduler®, R:Scribbler®, R:SmartSig®, R:OutLink®, R:HASH®, R:JobTrack®, R:TimeTrack®, R:Manufacturing®, R:GeoCoder®, R:Code®, R:Fax®, R:QBDataDirect®, R:QBSynchronizer®, R:QBDBExtractor®, and Pocket R:BASE® are trademarks or registered trademarks of R:BASE Technologies, Inc. All Rights Reserved. All other brand, product names, company names and logos are trademarks or registered trademarks of their respective companies.

Windows, Windows 11-10, Windows Server 2022-2012, Bing Maps, Word, Excel, Access, SQL Server, and Outlook are registered trademarks of Microsoft Corporation. OpenOffice is a registered trademark of the Apache Software Foundation.

Printed: May 2024 in Murrysville, PA

First Edition

# <span id="page-6-0"></span>**1.3 License**

#### **R:BASE TECHNOLOGIES, INC. LICENSE AGREEMENT**

#### **R:WEB Gateway 11 Single Server License**

This is a legal agreement between you, the end user ("**Licensee**"), and R:BASE Technologies, Inc. ("**RBTI**"). Please read the terms and conditions of this License Agreement before using this software. By you selecting "I accept the license agreement" and clicking "Next" during product installation means you expressly accept the terms and conditions of this Agreement. If you do not accept the terms and conditions of this Agreement, you must stop installing the Product and click "Cancel". Your money will be refunded based upon proof of purchase, and in compliance with the return period described in the LIMITED WARRANTY below. A violation of the License, brings damage both financially and to the reputation of RBTI, and in the occurrence of either, both termination of the license agreement and civil damages will be vigorously sought. Once you have clicked "I accept the license agreement", you are entitled to use the Product under the following terms and conditions of this Agreement:

#### **LICENSE**

This R:BASE Technologies License Agreement permits you to use one copy of the R:WEB Gateway computer software with associated utilities (the "**Program**") and accompanying user documentation (the "**Documentation**") on any single Web server only one computer at a time. The Program must be used on one WEB Server ONLY. A Program is "being used" on a computer when it is loaded into a temporary memory or installed on a hard drive in the computer. However, a copy of the Program installed on a network server for the sole purpose of distribution to other computers is not "being used." Each user of the Program must have an appropriate license. If you anticipate that the number of users of the Program will exceed the number of your licenses, you must take steps to ensure that the appropriate licenses are obtained for each user.

#### **COPYRIGHT AND RESTRICTIONS**

RBTI retains full ownership rights in the Program and Documentation. You may make a single copy of the Program; to be used solely for backup or archival purposes, or you may transfer the Program onto a single hard disk provided you keep the original solely for backup or archival purposes. Such copies shall be owned by RBTI. You may not copy any printed material or Documentation without prior permission. You may not decompile, disassemble cross-compile, reverse engineer, or make or distribute any other form of, or derivative work from, the Program. You may not obscure, alter or remove any RBTI copyright, trademark or proprietary rights notices.

#### **TRANSFER OF LICENSE**

You may not lend, rent or lease the Program or Documentation or any copies to any person. A transfer of license is only authorized through completion of the Consent to Assignment and Assumption of Contract agreement from RBTI. Upon license transfer, you are permanently giving such person possession of all copies of the Program and Documentation, are permanently giving up your right to use the Program and Documentation, and the recipient agrees to the terms of this License Agreement.

#### **STEP UPS AND UPGRADE PURCHASES**

As the Licensee, you are authorized to use the Program only if you are an authorized user of a qualifying product as determined by RBTI. The new license agreement takes the place of the agreement of the qualifying software you stepped up or upgraded from. After you upgrade, you may no longer use the software from which you upgraded. When you install the upgrade, you must uninstall the copy of the qualifying product.

#### **TERM OF LICENSE**

The licensing provided in this License Agreement is perpetual unless you violate any of its terms or conditions, at which time the license will automatically terminate. Upon termination you must return all copies of the Program and Documentation to RBTI or certify in writing to RBTI that all such copies have been destroyed and uninstalled from each workstation and/or network server. RBTI reserves the right to, at its expense and without prior notice, conduct periodic inspections for licensing compliancy. If licensee is found to be in violation of current agreement, RBTI may commence a civil action seeking fines, damages, attorney's fees and injunctive relief and may also, in appropriate circumstances, seek criminal prosecution.

#### **SOFTWARE SUPPORT**

The availability of software support services is subject to the End of Support (EOS) and End of Life (EOL) product life cycle, and to an active Software Assurance Plan. Where applicable, licensees will be provided with an option to upgrade to the current supported version of a software product.

#### **LIMITED WARRANTY**

RBTI warrants to you, as the initial user, the Program will perform substantially in accordance with the Documentation, provided it is used in unaltered form with functioning equipment and operating systems for which it was designed. RBTI will, at its option, with proof of payment within 30 days of the invoice date and after the Program with Documentation has been deactivated and uninstalled, and software installer, whether provided by download or other means, permanently deleted from all drives and folders, issue a full refund. These are your sole remedies for any breach of warranty. No exceptions will be made.

#### **SERVICES PROVIDED WITH PURCHASE**

#### **1. 30-Day Limited Complimentary Technical Support**

#### **LICENSEE RESPONSIBILITIES**

- · To help us expedite the process and provide high quality assistance, the licensee must provide proof of purchase when calling. Proof of purchase is defined as the following: registration number, purchase date, version and build number, and company or individual to which product is registered.
- · To have operating system, workstations, and local network installed and functional. RBTI will NOT be responsible for resolving issues not pertaining to the Program.
- · Our support staff deals with advanced issues, therefore the person contacting RBTI for assistance should be the system administrator or have other R:BASE/SQL experience and be able to understand and implement the advice given.

# **R:BASE TECHNOLOGIES, INC. RESPONSIBILITIES** ·

- To provide quality assistance in a timely manner to aid Licensee in the installation of the product within 30 days of the date of purchase.
- · To provide a reasonable solution for any resolvable issue. Not all issues are resolvable, and therefore we will acknowledge the existence of known issues or "bugs" which we are presently aware of, that have no reasonable work-around.

RBTI reserves the right to limit the amount of support time allotted to a maximum of 2 HOURS during the 30-Day Complimentary Technical Support Period. We also reserve the right to limit the quantity of calls from a particular Licensee to 30 MINUTES in a single day. Issues are dealt with on a case-by-case basis, and are handled at the discretion of the support agent assigned to the case. Complimentary Support is limited to INSTALLATION and ELEMENTARY CONVERSION related issues ONLY. Our support hours are from 10am. to 6pm. Eastern Time.

#### **2. Fixes for Known Issues**

RBTI will provide continued product fixes for known issues or "bugs" for 1 YEAR from the software purchase date. After 1 year, users are urged to acquire the necessary Software Assurance Plan to continue with product support and ongoing activations for reinstallations and license transfers.

#### **3. Enhancement Requests**

RBTI will provide continued product enhancements for requested features for 1 YEAR from the software purchase date. After 1 year, users are urged to acquire the necessary Software Assurance Plan to continue with product support and ongoing activations for reinstallations and license transfers.

#### **NO OTHER WARRANTIES**

Except as explicitly stated above, RBTI makes no express or implied warranties (including any warranties of merchantability or fitness) with respect to the character, function, or capabilities of the program, the documentation or their appropriateness for any user's purposes. RBTI cannot customize product(s) to meet specific needs in all cases. Examples of customization include, but are not limited to: special character sets, foreign language adaptations, specific device drivers or other localization issues. Under no circumstances will RBTI be held responsible for product functionality once alterations have been made to accommodate individual needs.

#### **DISCLAIMER OF WARRANTY**

The Program and the accompanying files are sold "as is" and without warranties as to performance or merchantability or any other warranties whether expressed or implied. Because of the various hardware and software environments into which the Program may be put, No warranty of fitness for a particular purpose is offered. Good data processing procedure dictates that any program be thoroughly tested with non-critical data before relying on it. The user must assume the entire risk of using the Program. Any liability of the seller will be limited exclusively to product replacement or refund of purchase price.

#### **HIGH RISK ACTIVITIES**

The Program is not fault-tolerant and is not designed, manufactured or intended for use or resale as online control equipment in hazardous environments requiring fail-safe performance, such as in the operation of nuclear facilities, air traffic control, aircraft navigation or communication systems, direct life support machines, or weapons systems, in which the failure of the Program could lead directly to death, personal injury, or severe physical or environmental damage ("High Risk Activities"). RBTI specifically disclaims any expression or implied warranty of fitness for High Risk Activities.

#### **LIMITATIONS ON LIABILITIES**

RBTI will not be responsible for any costs or damages associated with loss of the use of the Program or any other resources, loss of business or profits, any loss of data, any third-party claims or costs of substitute programs. In no event will RBTI be liable for any incidental, indirect, special, consequential or punitive damages suffered by the user or any other person or entity, whether from the use of the program or documentation, any failure thereof, or otherwise, even if RBTI or its dealers or agents are aware of the possibility of such damages. In no event will RBTI aggregate liability to you or anyone else exceed two times the license fee you paid for the program and documentation in this package. Because some states do not allow the limitation or exclusion of implied warranties and liabilities for consequential or incidental damages, the above limitations may not apply to you.

#### **GENERAL**

This License Agreement constitutes the full and complete agreement between parties. RBTI retains all rights not specifically granted herein. RBTI shall not be deemed to have waived any of its rights hereunder or under all copyright laws, trade secrecy laws or otherwise. This Agreement is intended as a legally binding agreement which will be enforced to the full extent permitted under applicable law, in whole or in part. If any one provision of this Agreement is declared invalid or unenforceable, all remaining provisions shall never less remain in effect. The laws of the state of Pennsylvania shall govern this Agreement. RBTI reserves the right to amend, alter, or revoke this agreement at any time. All revisions to this license agreement are available for inspection upon request, supersede conditions in all past agreements, and render prior license agreements void and unenforceable. Both parties named in this license will only be bound to the terms of the most current revision of this agreement.

#### **U.S. GOVERNMENT RESTRICTED RIGHTS**

Use, duplication or disclosure by the Government, its agents or employees is subject to all restrictions imposed by law, regulation or government directive, including but not limited to those restrictions set forth in DFARS 252.227-7013 and 48CFR 52.227-19, as applicable.

R:BASE Technologies, Inc. https://www.rbase.com rbaseinfo@rbase.com

Copyright 1982-2024 R:BASE Technologies, Inc. All Rights Reserved Revised Wednesday, May 01, 2024

# <span id="page-9-0"></span>**1.4 Complimentary Support**

#### **30 DAY LIMITED COMPLIMENTARY TECHNICAL SUPPORT**

#### **A. LICENSEE RESPONSIBILITIES.**

- 1. To help us expedite the process and provide high quality assistance, the licensee must provide proof of purchase. Proof of purchase is defined as the following: registration number, purchase date, version and build number, and company or individual to which product is registered.
- 2. To have operating system, workstations, and local network installed and functional. R:BASE Technologies will NOT be responsible for resolving issues not pertaining to the software product.
- 3. Our support staff deals with advanced issues, therefore the person contacting R:BASE Technologies for assistance should be the system administrator or have other R:BASE/SQL experience and be able to understand and implement the advice given.
- 4. To have the database, application, and command files being reviewed, safely backed-up before attempting assistance. R:BASE Technologies will NOT be held responsible for lost data or corruption as a result of advice given.

#### **B. R:BASE TECHNOLOGIES, INC. RESPONSIBILITIES.**

- 1. To provide quality assistance in a timely manner to aid in the installation of the product and elementary conversion of database, application, and command files within 30 days of the date of purchase.
- 2. To provide a reasonable solution for any solvable issue. Not all issues may be solved, and therefore we will acknowledge the existence of known issues, or bugs, which we are presently aware of, that have no reasonable work-around.

R:BASE Technologies reserves the right to limit the amount of support time allotted to a maximum of 2 HOURS during the 30-Day Complimentary Technical Support period. We also reserve the right to limit the quantity of calls from a particular licensee to 30 MINUTES in a single day. Issues are dealt with on a case-by-case basis, and are handled at the discretion of the support agent assigned to the case. Complimentary Support is limited to INSTALLATION and ELEMENTARY CONVERSION related issues ONLY. Our support hours are Monday through Friday, from 10:00 AM to 6:00 PM (EST).

For application, design, or advanced conversion assistance, R:BASE Technologies offers Technical Support Plans of various types to meet your needs. Please visit the Support page at <https://www.rbase.com/support> for details and pricing.

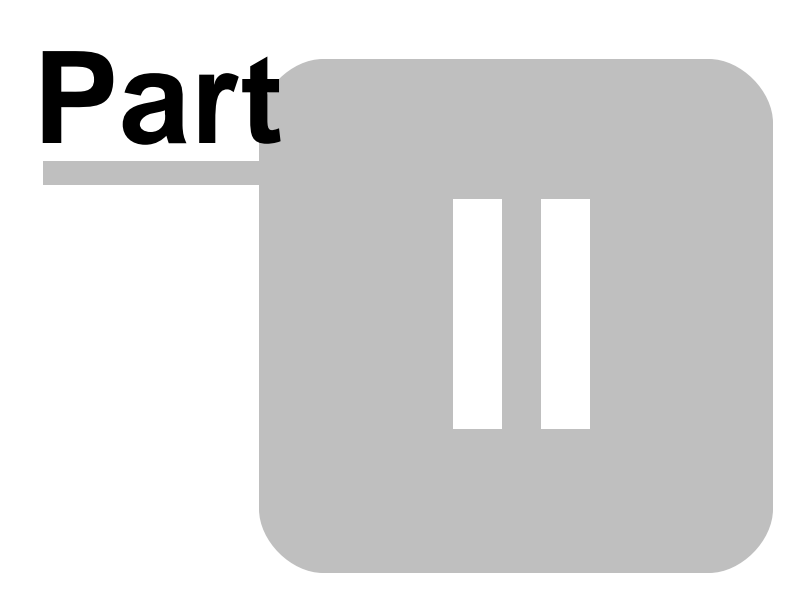

# <span id="page-11-0"></span>**2 Installation**

# **2.1 System Requirements**

The following system specifications are recommended for the optimal use of R:BASE and R:BASE-related software.

#### **Workstation Hardware**

- · 2-Core 2GHz+ CPU
- 2 GB of available RAM (4 GB recommended)
- 2 GB of available hard disk space
- · 1024x768 or higher resolution video adapter and display
- ISE MY SU OF HIGHER TESSIGNON MACS GAUPLEY ON
- · Standard keyboard

#### **Server Hardware**

- · 2-Core 2GHz+ CPU
- · 6 GB of available RAM (8 GB recommended)

#### **Operating System**

- · Microsoft Windows 11 (Professional)
- Theresoft Windows 11 (Professional)
- · Microsoft Windows Server 2022
- · Microsoft Windows Server 2019
- · Microsoft Windows Server 2016
- · Microsoft Windows Server 2012, 2012 R2

#### **Network**

- · Ethernet infrastructure (Gigabyte recommended)
- · Internet connection recommended, but not required, for license activation, software updates, and support
- · Anti-virus programs should exclude the R:BASE program, and any add-on product, executable and database files

# <span id="page-11-1"></span>**2.2 Software Installation**

The installation of R:WEB Gateway is fully automated, and does not require user intervention for the initial configuration.

Run the installer ".exe", provided by download, while physically sitting at the workstation to begin the installation process, and read the installer screens for licensing and other information as the program installs.

#### **Installation Directory**

C:\RBTI\RWebGateway11

#### **Files Installed**

RWebGateway11.exe RWebGateway11.chm RWebGateway11.pdf License.rtf ReadMe.txt

<span id="page-12-0"></span>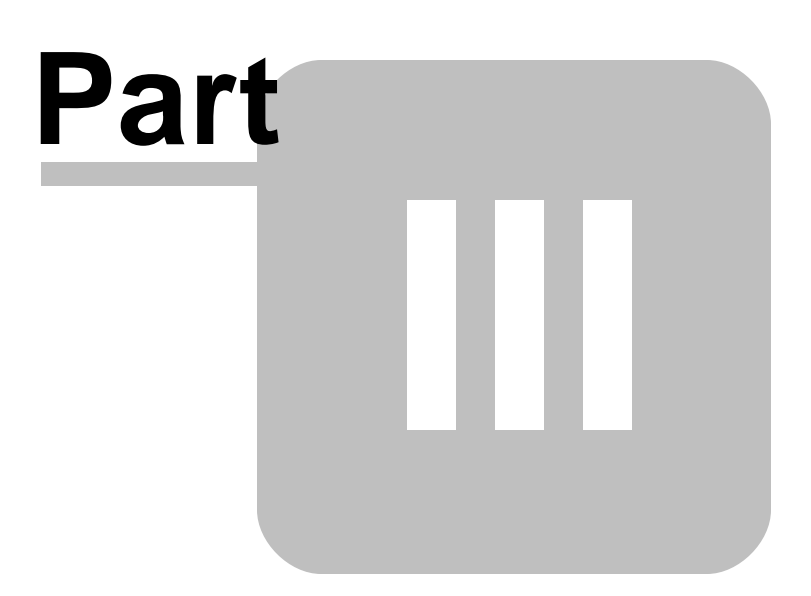

# <span id="page-13-1"></span>**3 Command Syntax**

To use R:WEB Gateway, define the desired parameters into a configuration file, then run the R:WEB Gateway executable followed by the configuration file.

RWEBGateway11.exe GatewayConfig.cfg

The following parameters are available when specifying the R:WEB Gateway program in your Web site script files. For [export](#page-13-0) and [import](#page-45-0), additional parameters are available for the specific data transfer method.

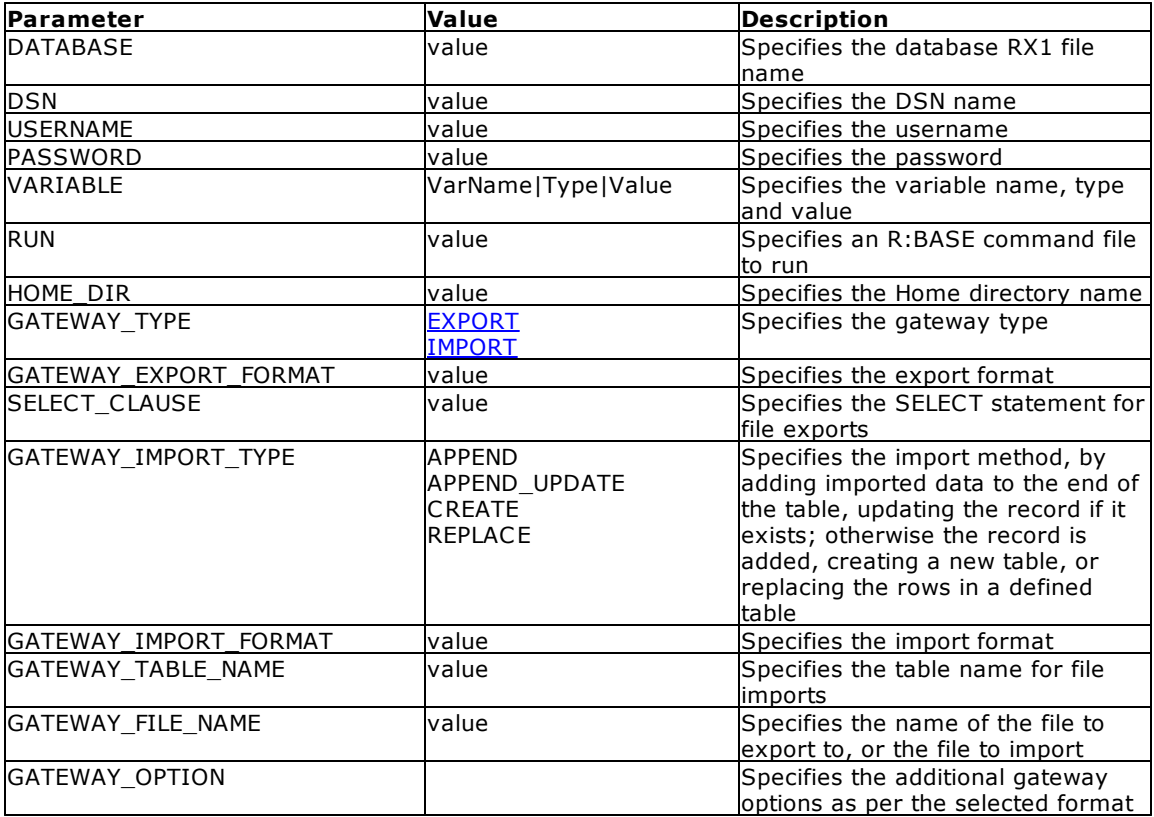

# <span id="page-13-0"></span>**3.1 EXPORT**

The following formats are available to export an R:BASE table or view to an external file.

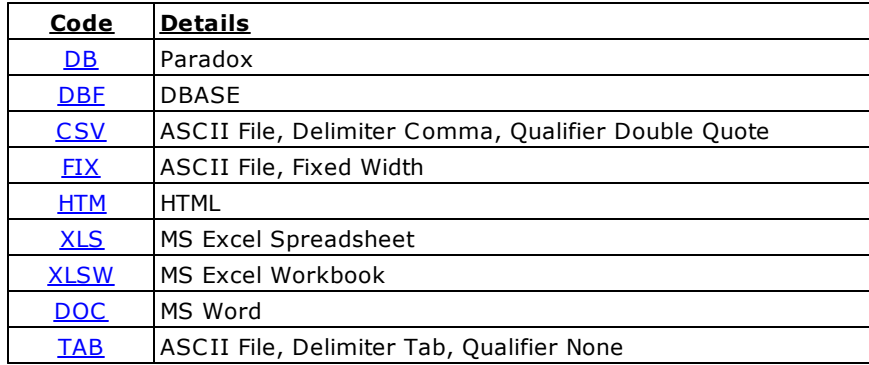

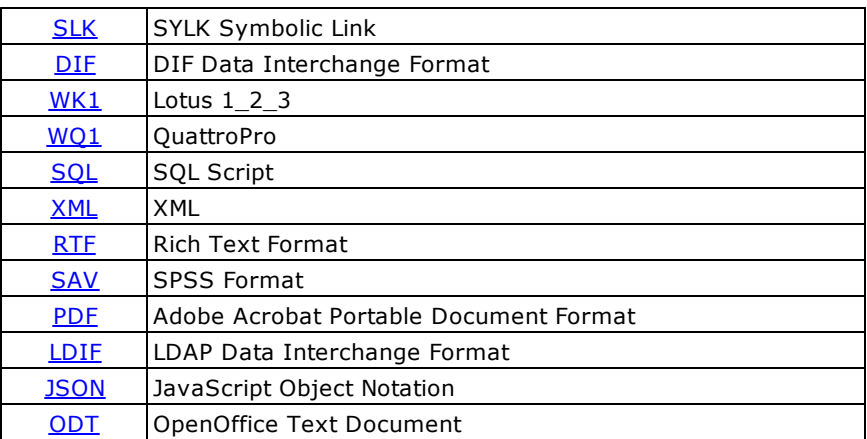

## <span id="page-14-0"></span>**3.1.1 DB (Paradox)**

Define the desired parameters into a configuration file, then run the R:WEB Gateway executable followed by the configuration file.

#### **Syntax:**

RWEBGateway11.exe GatewayConfig.cfg

#### **Notes:**

- · GATEWAY\_OPTION parameters must be placed on the same line, and separated with the pipe character "|".
- · This option allows the data transfer using Borland Database Engine (BDE). To use this option, the BDE 32-bit version must be installed on the computer.
- · Only ANSI file names are supported for Paradox exports.

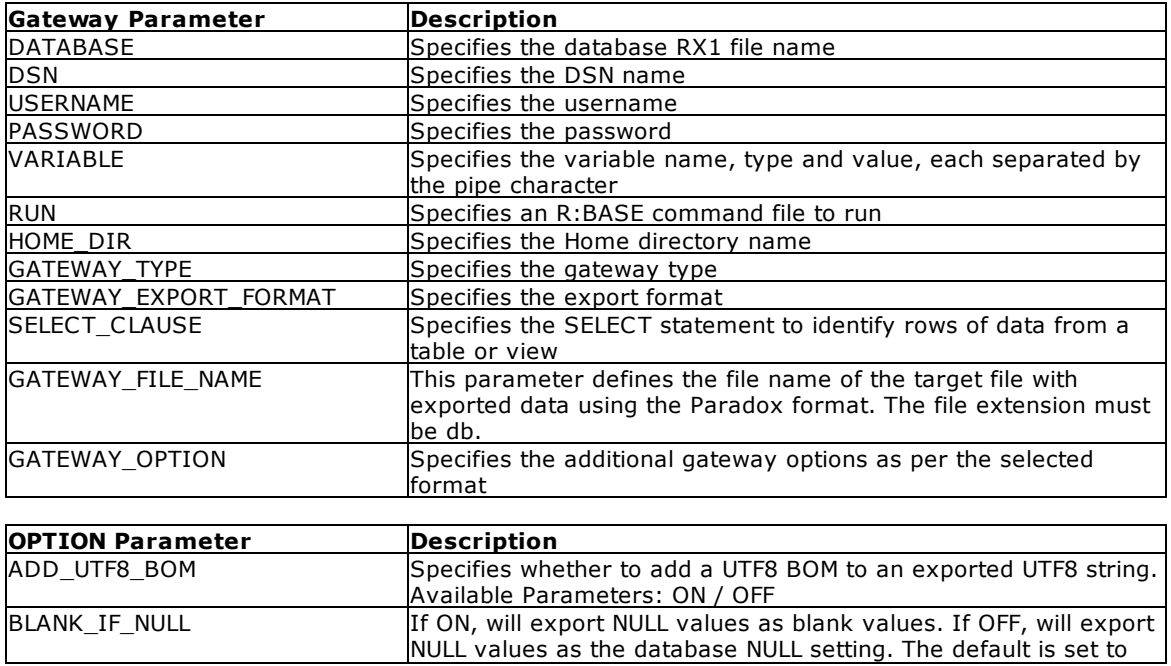

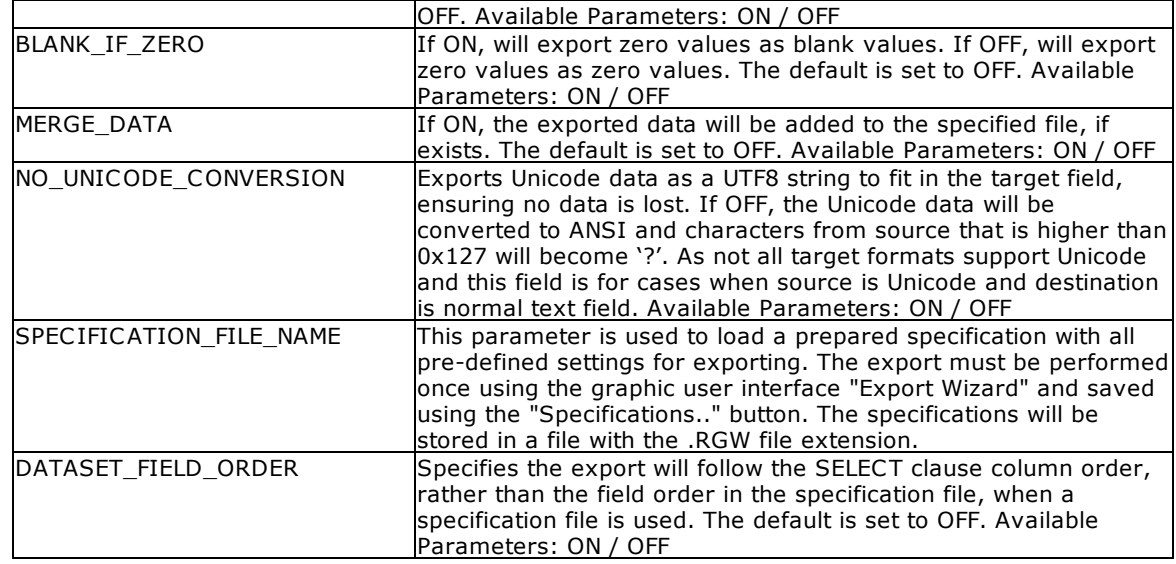

-- Placing parameters into a configuration file, a DB file based upon the Employee tables from the RRBYW20 sample database will be created.

```
-- file name: gateway.cfg
DSN RRBYW20
GATEWAY_TYPE EXPORT
GATEWAY_EXPORT_FORMAT DB
SELECT_CLAUSE SELECT * FROM Employee WHERE ActivEmp = 'A'
GATEWAY_FILE_NAME Employee.DB
GATEWAY_OPTION BLANK_IF_ZERO ON|BLANK_IF_NULL ON
```
-- Then run the R:WEB Gateway executable followed by the configuration file. RWEBGateway11.exe gateway.cfg

## <span id="page-15-0"></span>**3.1.2 DBF (dBASE)**

Define the desired parameters into a configuration file, then run the R:WEB Gateway executable followed by the configuration file.

#### **Syntax:**

RWEBGateway11.exe GatewayConfig.cfg

#### **Note:**

· GATEWAY\_OPTION parameters must be placed on the same line, and separated with the pipe character "|".

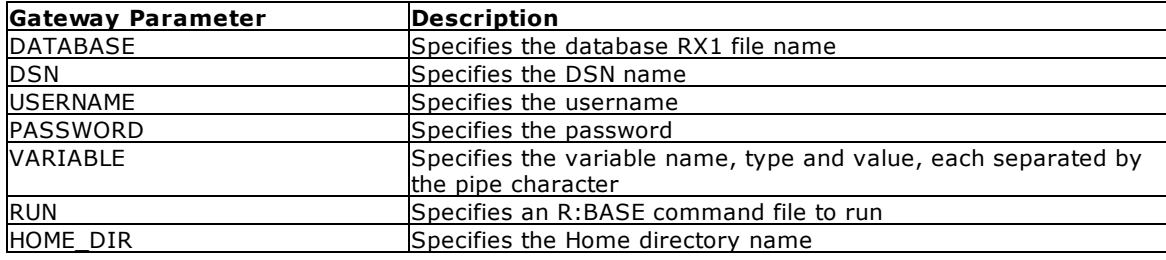

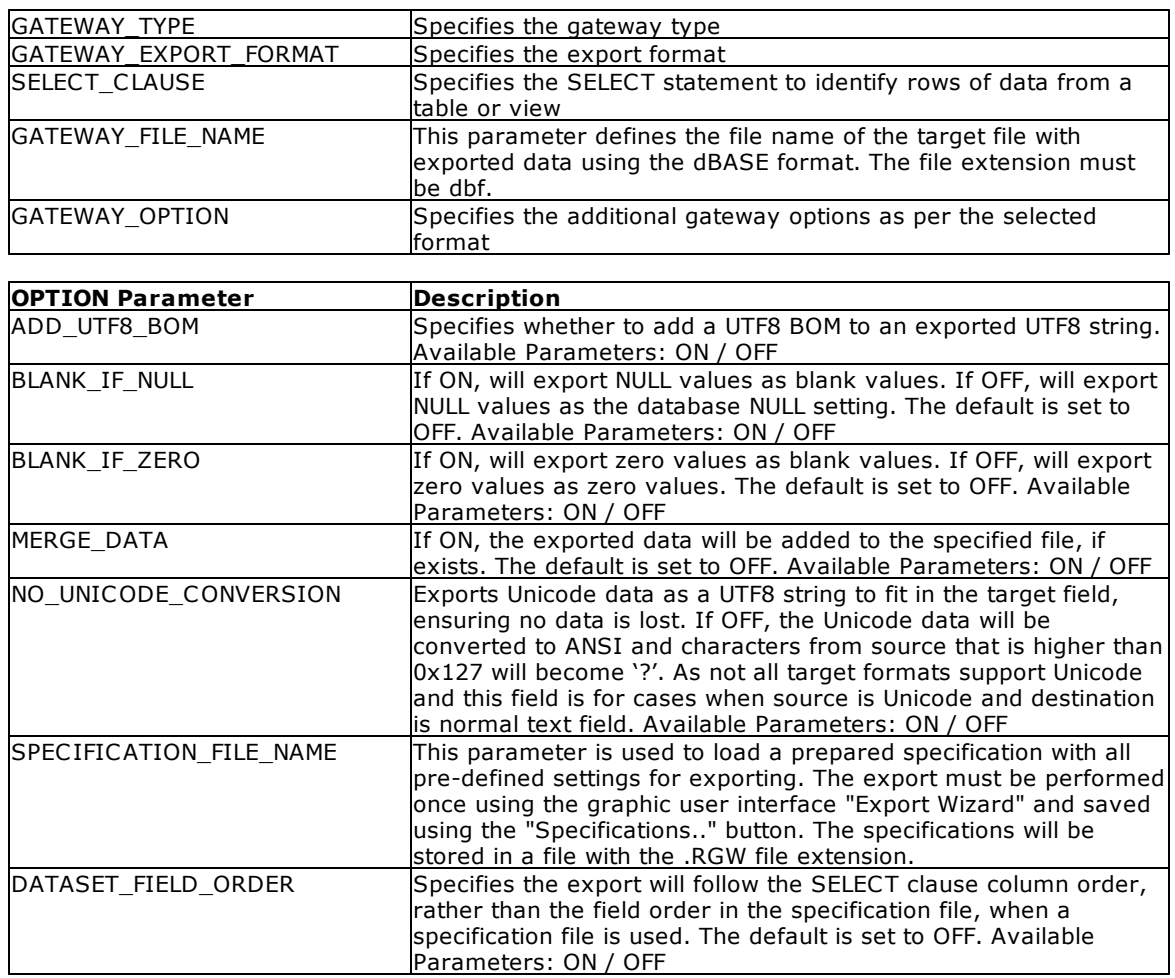

-- Placing parameters into a configuration file, a DBF file based upon the Employee tables from the RRBYW20 sample database will be created.

-- file name: gateway.cfg DSN RRBYW20 GATEWAY\_TYPE EXPORT GATEWAY\_EXPORT\_FORMAT DBF SELECT\_CLAUSE SELECT \* FROM Employee WHERE ActivEmp = 'A' GATEWAY\_FILE\_NAME Employee.DBF GATEWAY\_OPTION BLANK\_IF\_ZERO ON|BLANK\_IF\_NULL ON

-- Then run the R:WEB Gateway executable followed by the configuration file. RWEBGateway11.exe gateway.cfg

## <span id="page-16-0"></span>**3.1.3 CSV (Comma Separated Values)**

Define the desired parameters into a configuration file, then run the R:WEB Gateway executable followed by the configuration file.

#### **Syntax:**

RWEBGateway11.exe GatewayConfig.cfg

#### **Note:**

· GATEWAY\_OPTION parameters must be placed on the same line, and separated with the pipe character "|".

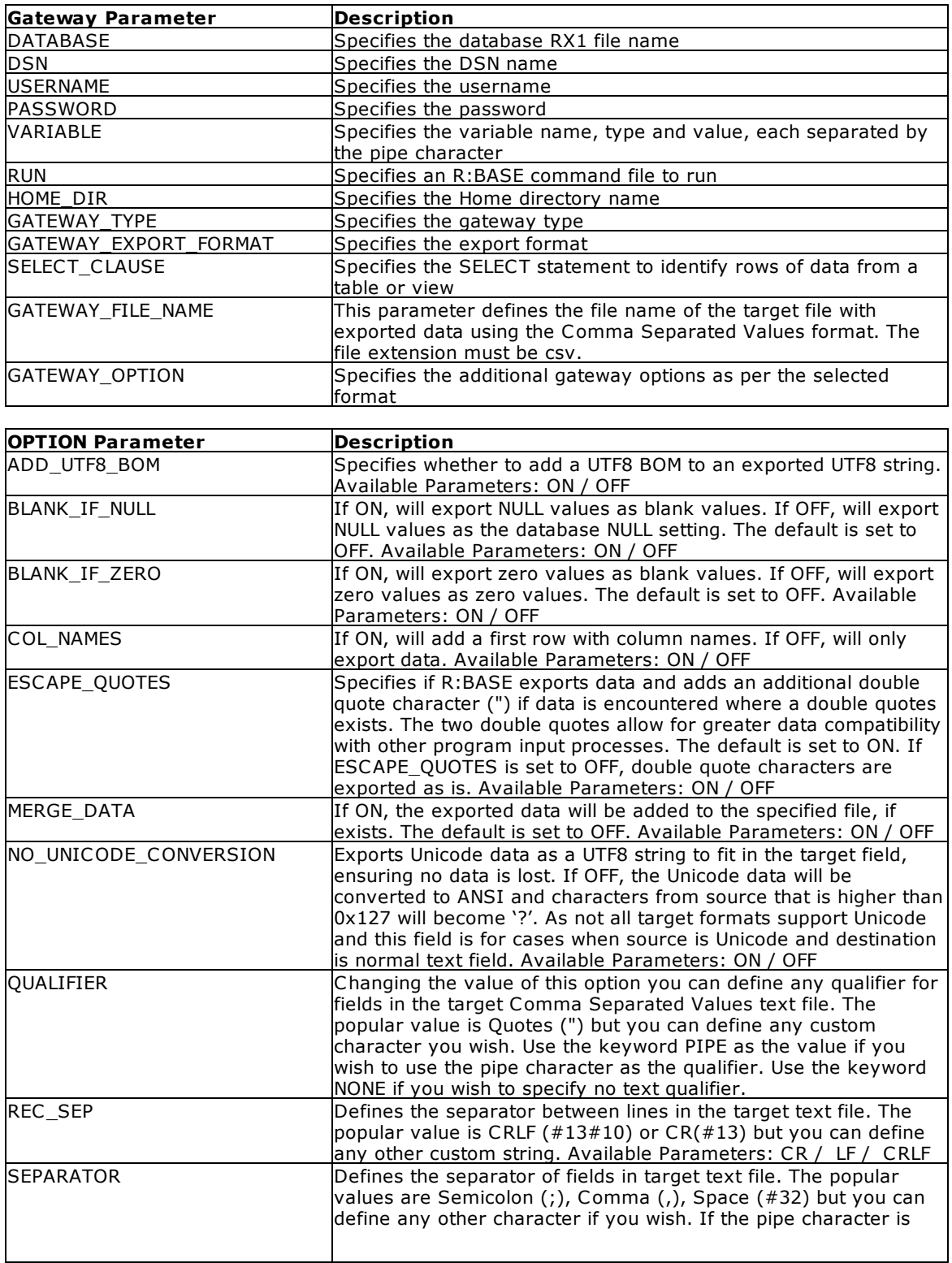

![](_page_18_Picture_718.jpeg)

-- Placing parameters into a configuration file, a CSV file based upon the Employee tables from the RRBYW20 sample database will be created.

```
-- file name: gateway.cfg
DSN RRBYW20
GATEWAY_TYPE EXPORT
GATEWAY_EXPORT_FORMAT CSV
SELECT_CLAUSE SELECT * FROM Employee WHERE ActivEmp = 'A'
GATEWAY_FILE_NAME Employee.CSV
GATEWAY_OPTION COL_NAMES ON|QUALIFIER "|SEPARATOR ,|REC_SEP CRLF|BLANK_IF_ZERO ON
```
-- Then run the R:WEB Gateway executable followed by the configuration file. RWEBGateway11.exe gateway.cfg

## <span id="page-18-0"></span>**3.1.4 FIX (Fixed Width)**

Define the desired parameters into a configuration file, then run the R:WEB Gateway executable followed by the configuration file.

#### **Syntax:**

RWEBGateway11.exe GatewayConfig.cfg

#### **Note:**

· GATEWAY\_OPTION parameters must be placed on the same line, and separated with the pipe character "|".

![](_page_18_Picture_719.jpeg)

![](_page_19_Picture_944.jpeg)

-- Placing parameters into a configuration file, a FIX file based upon the Employee tables from the RRBYW20 sample database will be created. -- file name: gateway.cfg DSN RRBYW20 GATEWAY\_TYPE EXPORT GATEWAY\_EXPORT\_FORMAT FIX

SELECT\_CLAUSE SELECT \* FROM Employee WHERE ActivEmp = 'A' GATEWAY\_FILE\_NAME Employee.txt GATEWAY\_OPTION BLANK\_IF\_ZERO ON|COL\_NAMES ON|COL\_WIDTH 10,10,10,16,30,30,20,2,10,12,10,12,12,2,60,60

-- Then run the R:WEB Gateway executable followed by the configuration file. RWEBGateway11.exe gateway.cfg

## <span id="page-19-0"></span>**3.1.5 HTM (HTML)**

Define the desired parameters into a configuration file, then run the R:WEB Gateway executable followed by the configuration file.

#### **Syntax:**

RWEBGateway11.exe GatewayConfig.cfg

#### **Notes:**

- · GATEWAY\_OPTION parameters must be placed on the same line, and separated with the pipe character "|".
- · The generated data table will be inserted before the </body> tag.

![](_page_20_Picture_956.jpeg)

![](_page_21_Picture_540.jpeg)

-- Placing parameters into a configuration file, a HTM file based upon the Employee tables from the RRBYW20 sample database will be created. -- file name: gateway.cfg DSN RRBYW20

```
GATEWAY_TYPE EXPORT
GATEWAY_EXPORT_FORMAT HTM
SELECT_CLAUSE SELECT * FROM Employee WHERE ActivEmp = 'A'
GATEWAY_FILE_NAME Employee.htm
GATEWAY_OPTION BLANK_IF_ZERO ON|STYLE SPRUCE
```
-- Then run the R:WEB Gateway executable followed by the configuration file. RWEBGateway11.exe gateway.cfg

## <span id="page-21-0"></span>**3.1.6 XLS (MS Excel Spreadsheet)**

Define the desired parameters into a configuration file, then run the R:WEB Gateway executable followed by the configuration file.

#### **Syntax:**

RWEBGateway11.exe GatewayConfig.cfg

#### **Notes:**

- · GATEWAY\_OPTION parameters must be placed on the same line, and separated with the pipe character "|".
- · This option does not use the MS Excel application as the OLE server is faster.

![](_page_21_Picture_541.jpeg)

![](_page_22_Picture_1192.jpeg)

![](_page_22_Picture_1193.jpeg)

![](_page_23_Picture_673.jpeg)

-- Placing parameters into a configuration file, a XLS file based upon the Employee tables from the RRBYW20 sample database will be created.

-- file name: gateway.cfg DSN RRBYW20 GATEWAY\_TYPE EXPORT GATEWAY\_EXPORT\_FORMAT XLS SELECT\_CLAUSE SELECT \* FROM Employee WHERE ActivEmp = 'A' GATEWAY\_FILE\_NAME Employee.xls GATEWAY\_OPTION BLANK\_IF\_ZERO ON|COL\_NAMES ON|HEADER\_TEXT 'Employee Information'| HEADER\_TEXT 'September'|FOOTER\_TEXT ' '|FOOTER\_TEXT 'Prepared by Jane Sullivan'| STYLE SPRUCE|TAB\_NAME Employee List|NAMED\_NUM EmployeeDiscount 0.05

-- Then run the R:WEB Gateway executable followed by the configuration file. RWEBGateway11.exe gateway.cfg

# <span id="page-23-0"></span>**3.1.7 XLSW (MS Excel Workbook)**

Define the desired parameters into a configuration file, then run the R:WEB Gateway executable followed by the configuration file.

#### **Syntax:**

```
RWEBGateway11.exe GatewayConfig.cfg
```
#### **Notes:**

· GATEWAY\_OPTION parameters must be placed on the same line, and separated with the pipe character "|".

- · Use this option to export data to a MS Excel workbook. The process uses the MS Excel application as OLE server unless the RAW\_GEN parameter is set to ON, or the PASSWORD parameter is specified. If the process uses a password, MS Excel is required.
- · When providing a file name to export to, you will be required to specify the complete path.

![](_page_24_Picture_1115.jpeg)

![](_page_25_Picture_986.jpeg)

-- Placing parameters into a configuration file, a XLS file based upon the Employee tables from the RRBYW20 sample database will be created. -- file name: gateway.cfg DSN RRBYW20 GATEWAY\_TYPE EXPORT GATEWAY\_EXPORT\_FORMAT XLSW SELECT\_CLAUSE SELECT \* FROM Employee WHERE ActivEmp = 'A' GATEWAY\_FILE\_NAME Employee.xls GATEWAY\_OPTION BLANK\_IF\_ZERO ON COL\_NAMES ON HEADER\_TEXT 'Employee Information' HEADER\_TEXT 'September' FOOTER\_TEXT ' ' FOOTER\_TEXT 'Prepared by Jane Sullivan' TAB\_NAME Employee List NAMED\_NUM EmployeeDiscount 0.05

-- Then run the R:WEB Gateway executable followed by the configuration file. RWEBGateway11.exe gateway.cfg

## <span id="page-26-0"></span>**3.1.8 DOC (MS Word Document)**

Define the desired parameters into a configuration file, then run the R:WEB Gateway executable followed by the configuration file.

#### **Syntax:**

RWEBGateway11.exe GatewayConfig.cfg

#### **Notes:**

- · GATEWAY\_OPTION parameters must be placed on the same line, and separated with the pipe character "|".
- · This option uses the MS Word application OLE server to export data and create the DOC file. To use this option, you need to have MS Word installed on your computer. The time lapse for the export process depends on the record sets.
- As a faster method, it is suggested to use the **[RTF](#page-37-0)** export option.

![](_page_26_Picture_685.jpeg)

![](_page_27_Picture_866.jpeg)

-- Placing parameters into a configuration file, a DOC file based upon the Employee tables from the RRBYW20 sample database will be created.

-- file name: gateway.cfg DSN RRBYW20 GATEWAY\_TYPE EXPORT GATEWAY\_EXPORT\_FORMAT DOC SELECT\_CLAUSE SELECT \* FROM Employee WHERE ActivEmp = 'A' GATEWAY\_FILE\_NAME Employee.doc GATEWAY\_OPTION BLANK\_IF\_ZERO ON|COL\_NAMES ON|TITLE Employee List

-- Then run the R:WEB Gateway executable followed by the configuration file. RWEBGateway11.exe gateway.cfg

## <span id="page-27-0"></span>**3.1.9 TAB (Tab Separated Values)**

Define the desired parameters into a configuration file, then run the R:WEB Gateway executable followed by the configuration file.

#### **Syntax:**

RWEBGateway11.exe GatewayConfig.cfg

#### **Note:**

· GATEWAY\_OPTION parameters must be placed on the same line, and separated with the pipe character "|".

#### **Parameters:**

**Gateway Parameter Description** 

![](_page_28_Picture_1225.jpeg)

#### **30 R:WEB Gateway 11 Help**

![](_page_29_Picture_713.jpeg)

#### **Example:**

-- Placing parameters into a configuration file, a FIX file based upon the Employee tables from the RRBYW20 sample database will be created. -- file name: gateway.cfg DSN RRBYW20 GATEWAY\_TYPE EXPORT GATEWAY\_EXPORT\_FORMAT TAB SELECT\_CLAUSE SELECT \* FROM Employee WHERE ActivEmp = 'A' GATEWAY\_FILE\_NAME Employee.tab GATEWAY\_OPTION BLANK\_IF\_ZERO ON|COL\_NAMES ON|QUALIFIER "|SEPARATOR ,|REC\_SEP CRLF

-- Then run the R:WEB Gateway executable followed by the configuration file. RWEBGateway11.exe gateway.cfg

## <span id="page-29-0"></span>**3.1.10 SLK (Symbolic Link)**

Define the desired parameters into a configuration file, then run the R:WEB Gateway executable followed by the configuration file.

#### **Syntax:**

```
RWEBGateway11.exe GatewayConfig.cfg
```
#### **Note:**

· GATEWAY\_OPTION parameters must be placed on the same line, and separated with the pipe character "|".

![](_page_29_Picture_714.jpeg)

![](_page_30_Picture_836.jpeg)

-- Placing parameters into a configuration file, a SLK file based upon the Employee tables from the RRBYW20 sample database will be created.

```
-- file name: gateway.cfg
DSN RRBYW20
GATEWAY_TYPE EXPORT
GATEWAY_EXPORT_FORMAT SLK
SELECT_CLAUSE SELECT * FROM Employee WHERE ActivEmp = 'A'
GATEWAY_FILE_NAME Employee.slk
GATEWAY_OPTION BLANK_IF_ZERO ON|BLANK_IF_NULL ON
```
-- Then run the R:WEB Gateway executable followed by the configuration file. RWEBGateway11.exe gateway.cfg

## <span id="page-30-0"></span>**3.1.11 DIF (Data Interchange Format)**

Define the desired parameters into a configuration file, then run the R:WEB Gateway executable followed by the configuration file.

#### **Syntax:**

RWEBGateway11.exe GatewayConfig.cfg

#### **Note:**

· GATEWAY\_OPTION parameters must be placed on the same line, and separated with the pipe character "|".

![](_page_30_Picture_837.jpeg)

![](_page_31_Picture_929.jpeg)

-- Placing parameters into a configuration file, a DIF file based upon the Employee tables from the RRBYW20 sample database will be created.

-- file name: gateway.cfg DSN RRBYW20 GATEWAY\_TYPE EXPORT GATEWAY\_EXPORT\_FORMAT DIF SELECT\_CLAUSE SELECT \* FROM Employee WHERE ActivEmp = 'A' GATEWAY\_FILE\_NAME Employee.dif GATEWAY\_OPTION BLANK\_IF\_ZERO ON|BLANK\_IF\_NULL ON

-- Then run the R:WEB Gateway executable followed by the configuration file. RWEBGateway11.exe gateway.cfg

# <span id="page-31-0"></span>**3.1.12 WK1 (Lotus)**

Define the desired parameters into a configuration file, then run the R:WEB Gateway executable followed by the configuration file.

#### **Syntax:**

RWEBGateway11.exe GatewayConfig.cfg

#### **Note:**

· GATEWAY\_OPTION parameters must be placed on the same line, and separated with the pipe character "|".

#### **Parameters:**

![](_page_32_Picture_1016.jpeg)

#### **Example:**

-- Placing parameters into a configuration file, a WK1 file based upon the Employee tables from the RRBYW20 sample database will be created. -- file name: gateway.cfg DSN RRBYW20 GATEWAY\_TYPE EXPORT GATEWAY\_EXPORT\_FORMAT WK1 SELECT\_CLAUSE SELECT \* FROM Employee WHERE ActivEmp = 'A' GATEWAY\_FILE\_NAME Employee.wk1 GATEWAY\_OPTION BLANK\_IF\_ZERO ON|COL\_NAMES ON

-- Then run the R:WEB Gateway executable followed by the configuration file. RWEBGateway11.exe gateway.cfg

## <span id="page-33-0"></span>**3.1.13 WQ1 (QuattroPro)**

Define the desired parameters into a configuration file, then run the R:WEB Gateway executable followed by the configuration file.

#### **Syntax:**

RWEBGateway11.exe GatewayConfig.cfg

#### **Note:**

· GATEWAY\_OPTION parameters must be placed on the same line, and separated with the pipe character "|".

![](_page_33_Picture_777.jpeg)

![](_page_34_Picture_796.jpeg)

-- Placing parameters into a configuration file, a WQ1 file based upon the Employee tables from the RRBYW20 sample database will be created. -- file name: gateway.cfg DSN RRBYW20 GATEWAY\_TYPE EXPORT GATEWAY\_EXPORT\_FORMAT WQ1 SELECT\_CLAUSE SELECT \* FROM Employee WHERE ActivEmp = 'A' GATEWAY\_FILE\_NAME Employee.wq1 GATEWAY\_OPTION BLANK\_IF\_ZERO ON|COL\_NAMES ON

-- Then run the R:WEB Gateway executable followed by the configuration file. RWEBGateway11.exe gateway.cfg

## <span id="page-34-0"></span>**3.1.14 SQL (SQL Script)**

Define the desired parameters into a configuration file, then run the R:WEB Gateway executable followed by the configuration file.

#### **Syntax:**

```
RWEBGateway11.exe GatewayConfig.cfg
```
#### **Note:**

- · GATEWAY\_OPTION parameters must be placed on the same line, and separated with the pipe character "|".
- · Each record will include INSERT INTO statements which can be executed in the supported SQL compliant databases.

![](_page_34_Picture_797.jpeg)

![](_page_35_Picture_1089.jpeg)

-- Placing parameters into a configuration file, a SQL file based upon the Employee tables from the RRBYW20 sample database will be created. -- file name: gateway.cfg DSN RRBYW20 GATEWAY\_TYPE EXPORT GATEWAY\_EXPORT\_FORMAT SQL SELECT\_CLAUSE SELECT \* FROM Employee WHERE ActivEmp = 'A' GATEWAY\_FILE\_NAME Employee.sql GATEWAY\_OPTION BLANK\_IF\_ZERO ON|FORMAT ORACLE|STRUCTURE ON|TABLE\_NAME EmployeeTable

-- Then run the R:WEB Gateway executable followed by the configuration file. RWEBGateway11.exe gateway.cfg

### <span id="page-36-0"></span>**3.1.15 XML (Extended Markup Language)**

Define the desired parameters into a configuration file, then run the R:WEB Gateway executable followed by the configuration file.

#### **Syntax:**

RWEBGateway11.exe GatewayConfig.cfg

#### **Note:**

· GATEWAY\_OPTION parameters must be placed on the same line, and separated with the pipe character "|".

![](_page_36_Picture_768.jpeg)

![](_page_37_Picture_765.jpeg)

-- Placing parameters into a configuration file, a XML file based upon the Employee tables from the RRBYW20 sample database will be created. -- file name: gateway.cfg DSN RRBYW20 GATEWAY\_TYPE EXPORT GATEWAY\_EXPORT\_FORMAT XML SELECT\_CLAUSE SELECT \* FROM Employee WHERE ActivEmp = 'A' GATEWAY\_FILE\_NAME Employee.xml GATEWAY\_OPTION BLANK\_IF\_ZERO ON|BLANK\_IF\_NULL ON

-- Then run the R:WEB Gateway executable followed by the configuration file. RWEBGateway11.exe gateway.cfg

### <span id="page-37-0"></span>**3.1.16 RTF (Rich Text Format)**

Define the desired parameters into a configuration file, then run the R:WEB Gateway executable followed by the configuration file.

#### **Syntax:**

RWEBGateway11.exe GatewayConfig.cfg

#### **Note:**

· GATEWAY\_OPTION parameters must be placed on the same line, and separated with the pipe character "|".

![](_page_37_Picture_766.jpeg)

![](_page_38_Picture_894.jpeg)

-- Placing parameters into a configuration file, a RTF file based upon the Employee tables from the RRBYW20 sample database will be created. -- file name: gateway.cfg DSN RRBYW20 GATEWAY\_TYPE EXPORT GATEWAY\_EXPORT\_FORMAT RTF SELECT\_CLAUSE SELECT \* FROM Employee WHERE ActivEmp = 'A' GATEWAY\_FILE\_NAME Employee.rtfc GATEWAY\_OPTION BLANK\_IF\_ZERO ON|COL\_NAMES ON|TITLE Employee List|STYLE SPRUCE

-- Then run the R:WEB Gateway executable followed by the configuration file.

```
RWEBGateway11.exe gateway.cfg
```
# <span id="page-39-0"></span>**3.1.17 SAV (SPSS Format)**

Define the desired parameters into a configuration file, then run the R:WEB Gateway executable followed by the configuration file.

#### **Syntax:**

RWEBGateway11.exe GatewayConfig.cfg

#### **Note:**

· GATEWAY\_OPTION parameters must be placed on the same line, and separated with the pipe character "|".

![](_page_39_Picture_877.jpeg)

-- Placing parameters into a configuration file, a SAV file based upon the Employee tables from the RRBYW20 sample database will be created. -- file name: gateway.cfg DSN RRBYW20 GATEWAY\_TYPE EXPORT GATEWAY\_EXPORT\_FORMAT SAV SELECT\_CLAUSE SELECT \* FROM Employee WHERE ActivEmp = 'A' GATEWAY\_FILE\_NAME Employee.sav GATEWAY\_OPTION BLANK\_IF\_ZERO ON|BLANK\_IF\_NULL ON

-- Then run the R:WEB Gateway executable followed by the configuration file. RWEBGateway11.exe gateway.cfg

## <span id="page-40-0"></span>**3.1.18 PDF (Adobe Acrobat Portable Document)**

Define the desired parameters into a configuration file, then run the R:WEB Gateway executable followed by the configuration file.

#### **Syntax:**

RWEBGateway11.exe GatewayConfig.cfg

#### **Note:**

· GATEWAY\_OPTION parameters must be placed on the same line, and separated with the pipe character "|".

![](_page_40_Picture_741.jpeg)

![](_page_41_Picture_816.jpeg)

-- Placing parameters into a configuration file, a PDF file based upon the Employee tables from the RRBYW20 sample database will be created.

-- file name: gateway.cfg DSN RRBYW20 GATEWAY\_TYPE EXPORT GATEWAY\_EXPORT\_FORMAT PDF SELECT\_CLAUSE SELECT \* FROM Employee WHERE ActivEmp = 'A' GATEWAY\_FILE\_NAME Employee.pdf GATEWAY\_OPTION BLANK\_IF\_ZERO ON|COL\_NAMES ON

-- Then run the R:WEB Gateway executable followed by the configuration file. RWEBGateway11.exe gateway.cfg

### <span id="page-41-0"></span>**3.1.19 LDIF (Data Interchange Format)**

Define the desired parameters into a configuration file, then run the R:WEB Gateway executable followed by the configuration file.

#### **Syntax:**

RWEBGateway11.exe GatewayConfig.cfg

#### **Note:**

· GATEWAY\_OPTION parameters must be placed on the same line, and separated with the pipe character "|".

![](_page_41_Picture_817.jpeg)

![](_page_42_Picture_916.jpeg)

-- Placing parameters into a configuration file, a DIF file based upon the Employee tables from the RRBYW20 sample database will be created.

-- file name: gateway.cfg DSN RRBYW20 GATEWAY\_TYPE EXPORT GATEWAY\_EXPORT\_FORMAT DIF SELECT\_CLAUSE SELECT \* FROM Employee WHERE ActivEmp = 'A' GATEWAY\_FILE\_NAME Employee.dif GATEWAY\_OPTION BLANK\_IF\_ZERO ON|BLANK\_IF\_NULL ON

-- Then run the R:WEB Gateway executable followed by the configuration file. RWEBGateway11.exe gateway.cfg

## <span id="page-42-0"></span>**3.1.20 JSON (JavaScript Object Notation)**

Define the desired parameters into a configuration file, then run the R:WEB Gateway executable followed by the configuration file.

#### **Syntax:**

RWEBGateway11.exe GatewayConfig.cfg

#### **Note:**

· GATEWAY\_OPTION parameters must be placed on the same line, and separated with the pipe character "|".

#### **Parameters:**

![](_page_43_Picture_972.jpeg)

#### **Example:**

-- Placing parameters into a configuration file, a JSON file based upon the Employee tables from the RRBYW20 sample database will be created. -- file name: gateway.cfg DSN RRBYW20 GATEWAY\_TYPE EXPORT GATEWAY\_EXPORT\_FORMAT JSON SELECT\_CLAUSE SELECT \* FROM Employee WHERE ActivEmp = 'A' GATEWAY\_FILE\_NAME Employee.json

GATEWAY\_OPTION BLANK\_IF\_ZERO ON|BLANK\_IF\_NULL ON

-- Then run the R:WEB Gateway executable followed by the configuration file. RWEBGateway11.exe gateway.cfg

# <span id="page-44-0"></span>**3.1.21 ODT (OpenOffice Text Document)**

Define the desired parameters into a configuration file, then run the R:WEB Gateway executable followed by the configuration file.

#### **Syntax:**

RWEBGateway11.exe GatewayConfig.cfg

#### **Note:**

· GATEWAY\_OPTION parameters must be placed on the same line, and separated with the pipe character "|".

![](_page_44_Picture_858.jpeg)

![](_page_45_Picture_722.jpeg)

-- Placing parameters into a configuration file, a ODT file based upon the Employee tables from the RRBYW20 sample database will be created. -- file name: gateway.cfg DSN RRBYW20 GATEWAY\_TYPE EXPORT GATEWAY\_EXPORT\_FORMAT ODT SELECT\_CLAUSE SELECT \* FROM Employee WHERE ActivEmp = 'A' GATEWAY\_FILE\_NAME Employee.odt GATEWAY\_OPTION BLANK\_IF\_ZERO ON|BLANK\_IF\_NULL ON

-- Then run the R:WEB Gateway executable followed by the configuration file. RWEBGateway11.exe gateway.cfg

#### **Notes:**

· This option uses the OpenOffice application OLE server to export data and create the ODT file. To use this option, you need to have OpenOffice installed on your computer.

# <span id="page-45-0"></span>**3.2 IMPORT**

The following formats are available to import an external file to an R:BASE table.

![](_page_45_Picture_723.jpeg)

[ODS](#page-60-0) | OpenOffice Spreadsheet

# <span id="page-46-0"></span>**3.2.1 DB (Paradox)**

Define the desired parameters into a configuration file, then run the R:WEB Gateway executable followed by the configuration file.

#### **Syntax:**

RWEBGateway11.exe GatewayConfig.cfg

#### **Notes:**

- · This option allows the data transfer using Borland Database Engine (BDE). To use this option, the BDE 32-bit version must be installed on the computer.
- · GATEWAY\_OPTION parameters must be placed on the same line, and separated with the pipe character "|".
- · Only ANSI file names are supported for Paradox imports.

![](_page_46_Picture_793.jpeg)

![](_page_46_Picture_794.jpeg)

![](_page_47_Picture_739.jpeg)

-- Placing parameters into a configuration file, a DB format file will be imported into a newly created ContactsImport tables within the RRBYW20 sample database. -- file name: gateway.cfg

```
DSN RRBYW20
GATEWAY_TYPE IMPORT
GATEWAY_IMPORT_TYPE CREATE
GATEWAY_IMPORT_FORMAT DB
GATEWAY_TABLE_NAME ContactsImport
GATEWAY_FILE_NAME Contacts.db
GATEWAY_OPTION FIRST_ROW 2|ERROR_FILE EXCEPT.DAT
```
-- Then run the R:WEB Gateway executable followed by the configuration file. RWEBGateway11.exe gateway.cfg

## <span id="page-47-0"></span>**3.2.2 DBF (dBASE)**

Define the desired parameters into a configuration file, then run the R:WEB Gateway executable followed by the configuration file.

#### **Syntax:**

RWEBGateway11.exe GatewayConfig.cfg

#### **Notes:**

- · This option allows the data transfer using Borland Database Engine (BDE). To use this option, the BDE 32-bit version must be installed on the computer.
- · GATEWAY\_OPTION parameters must be placed on the same line, and separated with the pipe character "|".

![](_page_47_Picture_740.jpeg)

![](_page_48_Picture_741.jpeg)

![](_page_48_Picture_742.jpeg)

-- Placing parameters into a configuration file, a DBF format file will be appended to a the ContactsImport tables within the RRBYW20 sample database. -- file name: gateway.cfg DSN RRBYW20 GATEWAY\_TYPE IMPORT GATEWAY\_IMPORT\_TYPE APPEND GATEWAY\_IMPORT\_FORMAT DBF GATEWAY\_TABLE\_NAME ContactsImport GATEWAY\_FILE\_NAME Contacts.dbf GATEWAY\_OPTION AUTONUM ON|FIRST\_ROW 2|ERROR\_FILE EXCEPT.DAT

-- Then run the R:WEB Gateway executable followed by the configuration file. RWEBGateway11.exe gateway.cfg

# <span id="page-48-0"></span>**3.2.3 ASCII Text (\*.txt, \*.csv, \*.tab)**

Define the desired parameters into a configuration file, then run the R:WEB Gateway executable followed by the configuration file.

#### **Syntax:**

RWEBGateway11.exe GatewayConfig.cfg

#### **Note:**

· GATEWAY\_OPTION parameters must be placed on the same line, and separated with the pipe character "|".

![](_page_48_Picture_743.jpeg)

![](_page_49_Picture_1154.jpeg)

![](_page_50_Picture_593.jpeg)

#### **ASCII Text Formats:**

![](_page_50_Picture_594.jpeg)

#### **Examples:**

-- Placing parameters into a configuration file, a CSV format file will be appended to a the Titles tables within the RRBYW20 sample database. -- file name: gateway.cfg

DSN RRBYW20

GATEWAY\_TYPE IMPORT

GATEWAY\_IMPORT\_TYPE APPEND

GATEWAY\_IMPORT\_FORMAT CSV

GATEWAY\_TABLE\_NAME Titles

GATEWAY\_FILE\_NAME TitlesImport.csv

GATEWAY\_OPTION AUTONUM ON|FIRST\_ROW 2|ESCAPE\_QUOTES ON|ERROR\_FILE EXCEPT.DAT

-- Then run the R:WEB Gateway executable followed by the configuration file. RWEBGateway11.exe gateway.cfg

-- Placing parameters into a configuration file, a tab delimited file will be imported into a newly created ContactsImport tables within the RRBYW20 sample database. -- file name: gateway.cfg DSN RRBYW20 GATEWAY\_TYPE IMPORT GATEWAY\_IMPORT\_TYPE CREATE GATEWAY\_IMPORT\_FORMAT TAB GATEWAY\_TABLE\_NAME ContactsImport GATEWAY\_FILE\_NAME Contacts.tab GATEWAY\_OPTION FIRST\_ROW 4|ERROR\_FILE EXCEPT.DAT

-- Then run the R:WEB Gateway executable followed by the configuration file. RWEBGateway11.exe gateway.cfg

## <span id="page-50-0"></span>**3.2.4 XLS (MS Excel)**

Define the desired parameters into a configuration file, then run the R:WEB Gateway executable followed by the configuration file.

#### **Syntax:**

RWEBGateway11.exe GatewayConfig.cfg

#### **Notes:**

- · Use this option to import data from MS Excel file using the MS Excel application as OLE\_server.
- · GATEWAY\_OPTION parameters must be placed on the same line, and separated with the pipe character "|".

![](_page_51_Picture_925.jpeg)

![](_page_52_Picture_725.jpeg)

```
-- Placing parameters into a configuration file, a XLS format file will be appended to a the
ContactsImport tables within the RRBYW20 sample database.
-- file name: gateway.cfg
DSN RRBYW20
GATEWAY_TYPE IMPORT
GATEWAY_IMPORT_TYPE APPEND
GATEWAY_IMPORT_FORMAT XLS
GATEWAY_TABLE_NAME ContactsImport
GATEWAY_FILE_NAME Contacts.xls
GATEWAY_OPTION AUTONUM ON|FIRST_ROW 2|SHEET_INDEX 0|ADD_MAPPING Company=B|
ADD_MAPPING CustAddress=C|ADD_MAPPING CustState=D
```
-- Then run the R:WEB Gateway executable followed by the configuration file. RWEBGateway11.exe gateway.cfg

# <span id="page-52-0"></span>**3.2.5 WKS (Lotus 1-2-3)**

Define the desired parameters into a configuration file, then run the R:WEB Gateway executable followed by the configuration file.

#### **Syntax:**

RWEBGateway11.exe GatewayConfig.cfg

#### **Note:**

· GATEWAY\_OPTION parameters must be placed on the same line, and separated with the pipe character "|".

![](_page_52_Picture_726.jpeg)

![](_page_53_Picture_753.jpeg)

-- Placing parameters into a configuration file, a WKS format file will be appended to a the ContactsImport tables within the RRBYW20 sample database. -- file name: gateway.cfg DSN RRBYW20 GATEWAY\_TYPE IMPORT GATEWAY\_IMPORT\_TYPE APPEND GATEWAY\_IMPORT\_FORMAT WKS GATEWAY\_TABLE\_NAME ContactsImport GATEWAY\_FILE\_NAME Contacts.wk1 GATEWAY\_OPTION AUTONUM ON|FIRST\_ROW 2|SHEET\_INDEX 0|ERROR\_FILE EXCEPT.DAT

-- Then run the R:WEB Gateway executable followed by the configuration file. RWEBGateway11.exe gateway.cfg

## <span id="page-53-0"></span>**3.2.6 HTM (HTML)**

Define the desired parameters into a configuration file, then run the R:WEB Gateway executable followed by the configuration file.

#### **Syntax:**

```
RWEBGateway11.exe GatewayConfig.cfg
```
#### **Note:**

· GATEWAY\_OPTION parameters must be placed on the same line, and separated with the pipe character "|".

![](_page_54_Picture_883.jpeg)

-- Placing parameters into a configuration file, a HTM format file will be appended to a the ContactsImport tables within the RRBYW20 sample database.

-- file name: gateway.cfg DSN RRBYW20 GATEWAY\_TYPE IMPORT GATEWAY\_IMPORT\_TYPE APPEND GATEWAY\_IMPORT\_FORMAT HTM GATEWAY\_TABLE\_NAME ContactsImport GATEWAY\_FILE\_NAME Contacts.html GATEWAY\_OPTION AUTONUM ON|FIRST\_ROW 2|ERROR\_FILE EXCEPT.DAT

-- Then run the R:WEB Gateway executable followed by the configuration file. RWEBGateway11.exe gateway.cfg

# <span id="page-55-0"></span>**3.2.7 WKQ (QuattroPro)**

Define the desired parameters into a configuration file, then run the R:WEB Gateway executable followed by the configuration file.

#### **Syntax:**

RWEBGateway11.exe GatewayConfig.cfg

#### **Note:**

· GATEWAY\_OPTION parameters must be placed on the same line, and separated with the pipe character "|".

![](_page_55_Picture_887.jpeg)

-- Placing parameters into a configuration file, a WKQ format file will be appended to a the ContactsImport tables within the RRBYW20 sample database. -- file name: gateway.cfg DSN RRBYW20 GATEWAY\_TYPE IMPORT GATEWAY\_IMPORT\_TYPE APPEND GATEWAY\_IMPORT\_FORMAT WKQ GATEWAY\_TABLE\_NAME ContactsImport GATEWAY\_FILE\_NAME Contacts.wq1 GATEWAY\_OPTION GATEWAY\_OPTION AUTONUM ON|FIRST\_ROW 2|ERROR\_FILE EXCEPT.DAT

-- Then run the R:WEB Gateway executable followed by the configuration file. RWEBGateway11.exe gateway.cfg

## <span id="page-56-0"></span>**3.2.8 XML (Extended Markup Language)**

Define the desired parameters into a configuration file, then run the R:WEB Gateway executable followed by the configuration file.

#### **Syntax:**

RWEBGateway11.exe GatewayConfig.cfg

#### **Note:**

· GATEWAY\_OPTION parameters must be placed on the same line, and separated with the pipe character "|".

![](_page_56_Picture_656.jpeg)

![](_page_57_Picture_807.jpeg)

-- Placing parameters into a configuration file, a XML format file will be appended to a the ContactsImport tables within the RRBYW20 sample database. -- file name: gateway.cfg DSN RRBYW20 GATEWAY\_TYPE IMPORT GATEWAY\_IMPORT\_TYPE APPEND GATEWAY\_IMPORT\_FORMAT XML GATEWAY\_TABLE\_NAME ContactsImport GATEWAY\_FILE\_NAME Contacts.xml GATEWAY\_OPTION AUTONUM ON|FIRST\_ROW 2|NODE\_PATH Level\Contact|ERROR\_FILE EXCEPT.DAT

-- Then run the R:WEB Gateway executable followed by the configuration file. RWEBGateway11.exe gateway.cfg

## <span id="page-57-0"></span>**3.2.9 MDB (MS Access)**

Define the desired parameters into a configuration file, then run the R:WEB Gateway executable followed by the configuration file.

#### **Syntax:**

```
RWEBGateway11.exe GatewayConfig.cfg
```
#### **Note:**

· GATEWAY\_OPTION parameters must be placed on the same line, and separated with the pipe character "|".

![](_page_57_Picture_808.jpeg)

![](_page_58_Picture_872.jpeg)

-- Placing parameters into a configuration file, a MDB format file will be appended to a the ContactsImport tables within the RRBYW20 sample database. -- file name: gateway.cfg DSN RRBYW20 GATEWAY\_TYPE IMPORT GATEWAY\_IMPORT\_TYPE APPEND GATEWAY\_IMPORT\_FORMAT MDB GATEWAY\_TABLE\_NAME ContactsImport GATEWAY\_FILE\_NAME Contacts.mdb GATEWAY\_OPTION AUTONUM ON|FIRST\_ROW 2|SOURCE\_TABLE NewContacts|ERROR\_FILE EXCEPT.DAT

-- Then run the R:WEB Gateway executable followed by the configuration file. RWEBGateway11.exe gateway.cfg

# <span id="page-59-0"></span>**3.2.10 JSON (JavaScript Object Notation)**

Define the desired parameters into a configuration file, then run the R:WEB Gateway executable followed by the configuration file.

#### **Syntax:**

RWEBGateway11.exe GatewayConfig.cfg

#### **Note:**

· GATEWAY\_OPTION parameters must be placed on the same line, and separated with the pipe character "|".

![](_page_59_Picture_892.jpeg)

![](_page_60_Picture_688.jpeg)

-- Placing parameters into a configuration file, a JSON format file will be appended to a the ContactsImport tables within the RRBYW20 sample database. -- file name: gateway.cfg DSN RRBYW20 GATEWAY\_TYPE IMPORT GATEWAY\_IMPORT\_TYPE APPEND GATEWAY\_IMPORT\_FORMAT JSON GATEWAY\_TABLE\_NAME ContactsImport GATEWAY\_FILE\_NAME Contacts.json GATEWAY\_OPTION AUTONUM ON|FIRST\_ROW 2|NODE\_PATH Level\Contact|ERROR\_FILE EXCEPT.DAT

-- Then run the R:WEB Gateway executable followed by the configuration file. RWEBGateway11.exe gateway.cfg

## <span id="page-60-0"></span>**3.2.11 ODS (OpenOffice Spreadsheet)**

Define the desired parameters into a configuration file, then run the R:WEB Gateway executable followed by the configuration file.

#### **Syntax:**

```
RWEBGateway11.exe GatewayConfig.cfg
```
#### **Note:**

· GATEWAY\_OPTION parameters must be placed on the same line, and separated with the pipe character "|".

![](_page_60_Picture_689.jpeg)

![](_page_61_Picture_500.jpeg)

-- Placing parameters into a configuration file, a ODS format file will be appended to a the ContactsImport tables within the RRBYW20 sample database.

-- file name: gateway.cfg DSN RRBYW20 GATEWAY\_TYPE IMPORT GATEWAY\_IMPORT\_TYPE APPEND GATEWAY\_IMPORT\_FORMAT ODS GATEWAY\_TABLE\_NAME ContactsImport GATEWAY\_FILE\_NAME Contacts.ods GATEWAY\_OPTION AUTONUM ON|FIRST\_ROW 2|ERROR\_FILE EXCEPT.DAT

-- Then run the R:WEB Gateway executable followed by the configuration file. RWEBGateway11.exe gateway.cfg

# <span id="page-62-0"></span>**P a r t I V**

# **4 Technical Support**

Please read over the help documentation at least once before seeking support. We have worked very hard to make the help documentation clear and useful, but concise. It is suggested that you reread these instructions once you have become accustomed to using the software, as new uses will become apparent.

If you have further questions, and cannot find the answers in the documentation, you can obtain information from the below sources:

- Email our Technical Support Staff at: **[support@rbase.com](mailto:support@rbase.com)**
- Email our reclinion support start at **Explorence Support in**<br>• Access the R:BASE Technologies Support home page online at <https://www.rbase.com/support>

You may be required to purchase a technical support plan. Several support plans are available to suit the needs of all users. Available [Technical](https://www.rbase.com/support/plans.php) Support Plans

Please be prepared to provide the following:

- · The product registration number, which is located on the invoice/order slip for the purchased product
- · The type of operating system and hardware in use
- · Details regarding your operating environment; such as available memory, disk space, your version of R:BASE, local area network, special drivers, related database structures, application files, and other files that are used or accessed by your application

All provide information will be used to better assist you.

R:BASE Technologies has a number of different services available for R:BASE products. As a registered user, you will receive information about new features for R:BASE and other R:BASE Technologies products. Please remember to register your software. <https://www.rbase.com/register/>

# <span id="page-64-0"></span>**P a r t V**

# **5 Useful Resources**

![](_page_65_Picture_251.jpeg)

# <span id="page-66-0"></span>**P a r t V I**

# <span id="page-67-0"></span>**6 Feedback**

#### **Suggestions and Enhancement Requests:**

From time to time, everyone comes up with an idea for something they'd like a software product to do differently.

If you come across an idea that you think might make a nice enhancement, your input is always welcome.

Please submit your suggestion and/or enhancement request to the R:BASE Developers' Corner Crew (R:DCC) and describe what you think might make an ideal enhancement. In R:BASE, the R:DCC Client is fully integrated to communicate with the R:BASE development team. From the main menu bar, choose "Help" > "R:DCC Client". If you do not have a login profile, select "New User" to create one.

If you have a sample you wish to provide, have the files prepared within a zip archive prior to initiating the request. You will be prompted to upload any attachments during the submission process.

Unless additional information is needed, you will not receive a direct response. You can periodically check the status of your submitted enhancement request.

If you are experiencing any difficulties with the R:DCC Client, please send an e-mail to [rdcc@rbase.com.](mailto:rdcc@rbase.com)

#### **Reporting Bugs:**

If you experience something you think might be a bug, please report it to the R:BASE Developers' Corner Crew. In R:BASE, the R:DCC Client is fully integrated to communicate with the R:BASE development team. From the main menu bar, choose "Help" > "R:DCC Client". If you do not have a login profile, select "New User" to create one.

You will need to describe:

- · What you did, what happened, and what you expected to happen
- The product version and build
- · Any error message displayed
- The operating system in use
- · Anything else you think might be relevant

If you have a sample you wish to provide, have the files prepared within a zip archive prior to initiating the bug report. You will be prompted to upload any attachments during the submission process.

Unless additional information is needed, you will not receive a direct response. You can periodically check the status of your submitted bug.

If you are experiencing any difficulties with the R:DCC Client, please send an e-mail to [rdcc@rbase.com.](mailto:rdcc@rbase.com)

# **Index**

# **- A -**

Access [35](#page-34-0) Acrobat Portable Document [41](#page-40-0) ASCII [49](#page-48-0)

# **- C -**

Comma Separated Values [17](#page-16-0) copyright [6](#page-5-1) CSV [17,](#page-16-0) [49](#page-48-0) CUS [49](#page-48-0)

# **- D -**

Data Interchange Format [31,](#page-30-0) [42](#page-41-0) DB [15,](#page-14-0) [47](#page-46-0) DB2 [35](#page-34-0) dBASE [16,](#page-15-0) [48](#page-47-0) DBF [16,](#page-15-0) [48](#page-47-0) Delimiter [49](#page-48-0) DIF [31](#page-30-0) DOC [27](#page-26-0) Document [27](#page-26-0)

# **- E -**

EXPORT [15,](#page-14-0) [16,](#page-15-0) [17,](#page-16-0) [19,](#page-18-0) [20,](#page-19-0) [22,](#page-21-0) [24,](#page-23-0) [27,](#page-26-0) [28,](#page-27-0) [30,](#page-29-0) [31,](#page-30-0) [32,](#page-31-0) [34,](#page-33-0) [35,](#page-34-0) [37,](#page-36-0) [38,](#page-37-0) [40,](#page-39-0) [41,](#page-40-0) [42,](#page-41-0) [43,](#page-42-0) [45](#page-44-0) Extended Markup Language [37,](#page-36-0) [57](#page-56-0)

# **- F -**

feedback [68](#page-67-0) Firebird [35](#page-34-0) FIX [19](#page-18-0) fixed width [19](#page-18-0)

# **- H -**

HTM [20,](#page-19-0) [54](#page-53-0) HTML [20,](#page-19-0) [54](#page-53-0)

# **- I -**

IMPORT [47,](#page-46-0) [48,](#page-47-0) [49,](#page-48-0) [51,](#page-50-0) [53,](#page-52-0) [54,](#page-53-0) [56,](#page-55-0) [57,](#page-56-0) [58,](#page-57-0) [60,](#page-59-0) [61](#page-60-0) install [12](#page-11-1) intro [6](#page-5-0) ISV [49](#page-48-0)

# **- J -**

JavaScript [43,](#page-42-0) [60](#page-59-0) JavaScript Object Notation [43,](#page-42-0) [60](#page-59-0) JSON [43,](#page-42-0) [60](#page-59-0)

# **- L -**

LDIF [42](#page-41-0) license [7](#page-6-0) Lotus [32,](#page-31-0) [53](#page-52-0)

# **- M -**

MDB [58](#page-57-0) MS Access [58](#page-57-0) MS Excel [51](#page-50-0) MySQL [35](#page-34-0)

# **- O -**

ODS [61](#page-60-0) ODT [45](#page-44-0) OpenOffice [45,](#page-44-0) [61](#page-60-0) Oracle [35](#page-34-0)

# **- P -**

Paradox [15,](#page-14-0) [47](#page-46-0) parameters [14](#page-13-1) PDF [41](#page-40-0) PosgreSQL [35](#page-34-0)

# **- Q -**

QSV [49](#page-48-0) Qualifier [49](#page-48-0)

*Copyright © 1982-2024 R:BASE Technologies, Inc.*

QuattroPro [34,](#page-33-0) [56](#page-55-0)

# **- R -**

Rich Text Format [38](#page-37-0) RTF [38](#page-37-0)

# **- S -**

SAV [40](#page-39-0) SLK [30](#page-29-0) Spreadsheet [22](#page-21-0) SPSS Format [40](#page-39-0) SQL [35](#page-34-0) SQL Script [35](#page-34-0) SQL Server [35](#page-34-0) SQLite [35](#page-34-0) support [10](#page-9-0) Symbolic Link [30](#page-29-0) system requirements [12](#page-11-0)

# **- T -**

TAB [28,](#page-27-0) [49](#page-48-0) Tab Separated Values [28](#page-27-0) TXT [49](#page-48-0)

# **- W -**

WK1 [32](#page-31-0) WKQ [56](#page-55-0) WKS [53](#page-52-0) Workbook [24](#page-23-0) WQ1 [34,](#page-33-0) [56](#page-55-0)

# **- X -**

XLS [22,](#page-21-0) [24,](#page-23-0) [51](#page-50-0) XLSW [24](#page-23-0) XML [37,](#page-36-0) [57](#page-56-0)

![](_page_70_Picture_0.jpeg)